## **Change PACER Exemption Status**

When viewing documents or docket sheets in a case in which you are appointed, change your PACER Exemption Status. Each time you log into NextGen ECF your status will default to **Not Exempt**. For additional information view th[e PACER CJA Electronic Learning Module](https://www.pacer.gov/ecfcbt/cso/Exempt_CJA/CJA_Panel_Attorneys/CJA_Panel_Attorneys.htm)

## Log into **NextGen ECF**

- **1.** Click on **Utilities**
- **2.** Select **Change PACER Exemption Status**

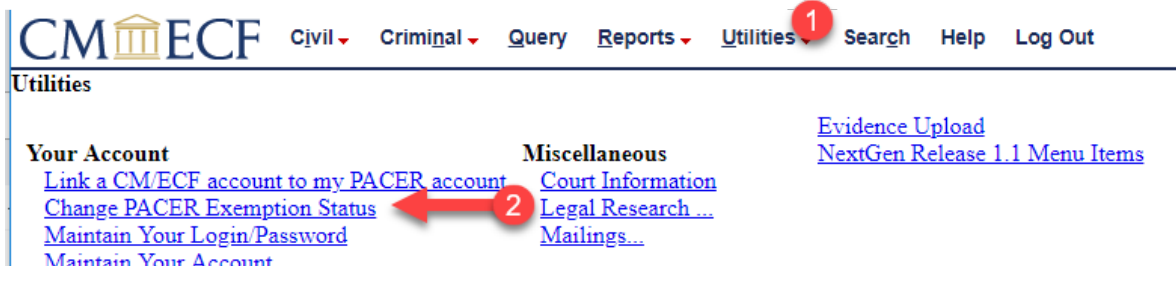

3. Select **CJA (for CJA Panel Members)** *or* **Court Order (for Pro Bono Panel Members)** and then **Submit**.

\*\*Note that the change to exempt is only good for the current session. The status will need to be changed each time you log in acting in your CJA or Court Order capacity. \*\*

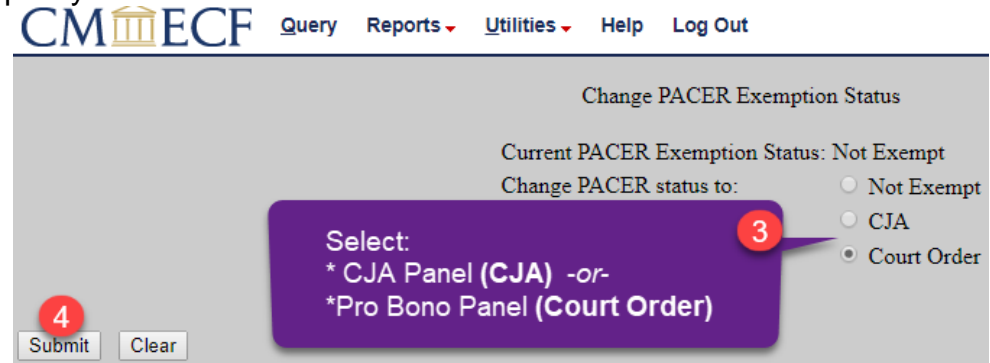

4. While using the Query option you can **toggle between exempt and not exempt** by clicking on the link at the bottom of the page.

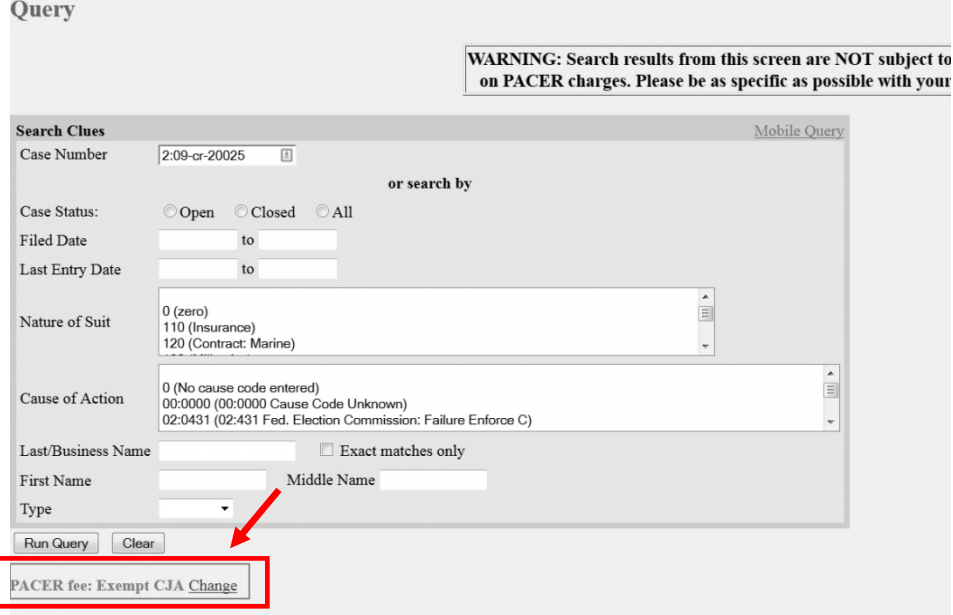

- 5. For additional information view the **[PACER CJA Electronic Learning](https://www.pacer.gov/ecfcbt/cso/Exempt_CJA/CJA_Panel_Attorneys/CJA_Panel_Attorneys.htm) Module.**
- 6. If you are appointed as a CJA attorney in another federal court, there are special instructions for using your PACER account in a non-NextGen court. View the [PACER](https://www.pacer.gov/ecfcbt/cso/Exempt_CJA/CJA_Panel_Attorneys/CJA_Panel_Attorneys.htm) [CJA Electronic Learning Module](https://www.pacer.gov/ecfcbt/cso/Exempt_CJA/CJA_Panel_Attorneys/CJA_Panel_Attorneys.htm) or contact PSC by email at [pacer@psc.uscourts.gov](mailto:pacer@psc.uscourts.gov) or by phone at 800-676-6856.